# **Polarized Vision Chart System (U S E R M A N U A L)**

(Full HD 24'' TYPE)

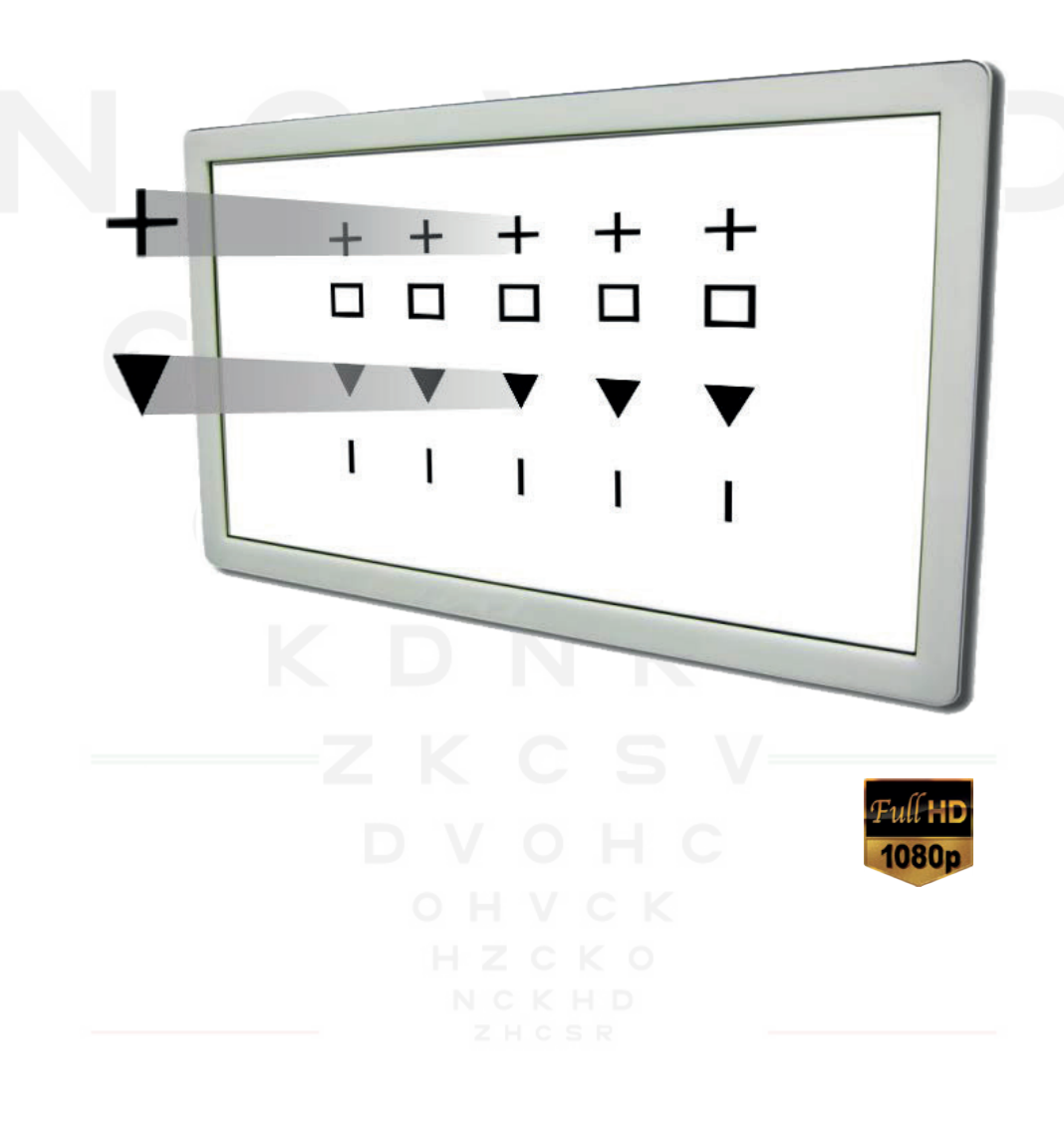

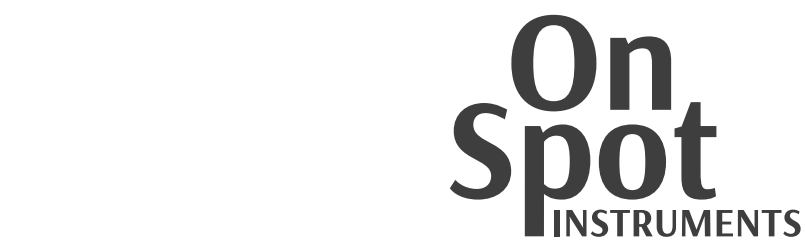

## **IMPORTANT NOTICE**

Electromagnetic waves discharged from mobile phones, radiotelegraphs, wireless toys may cause malfunctioning of this equipment. Please keep any device which may affect away.

It is a compulsory obligation to learn the operation manual completely, before installing, use, repair, wash or adjust the auxiliary parts of this equipment. For user's safety, please use this equipment only after reading all the instructions included in this manual.

Pay utmost attention to the word "WARNING" or "CAUTION,"

All of information in this manual is checked out carefully. However, OnSpot instruments ,takes no responsibilities of the results caused by default, omission, or mishandling.

OnSpot instruments ,has right to modify the product itself or specifications of without any prior notice, as well as rights not to renew that modifications on this manual.

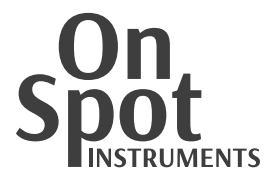

## **SAFETY INFORMATION**

Accessories connected to the analog and digital interfaces must be certified according to the respective IEC/EN standards (e.g. IEC/EN 60950 for data processing equipment and IEC/EN 60601-1 for medical equipment).

All configurations shall comply with the system standard EN 60601-1-2:2001. The person who connects additional devices to the signal input part or signal output part configures a medical system, and is responsible that the system complies with the requirements of the system standard EN 60601-1-1:2001.

If it's not clear, take up with qualified technical service department or your local representative.

For EU Countries

The following mark, the name & address of the EU Representative shows compliance of the instrument with Directive 93/42/EEC.

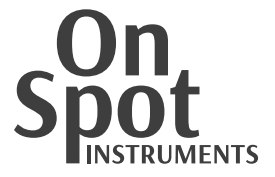

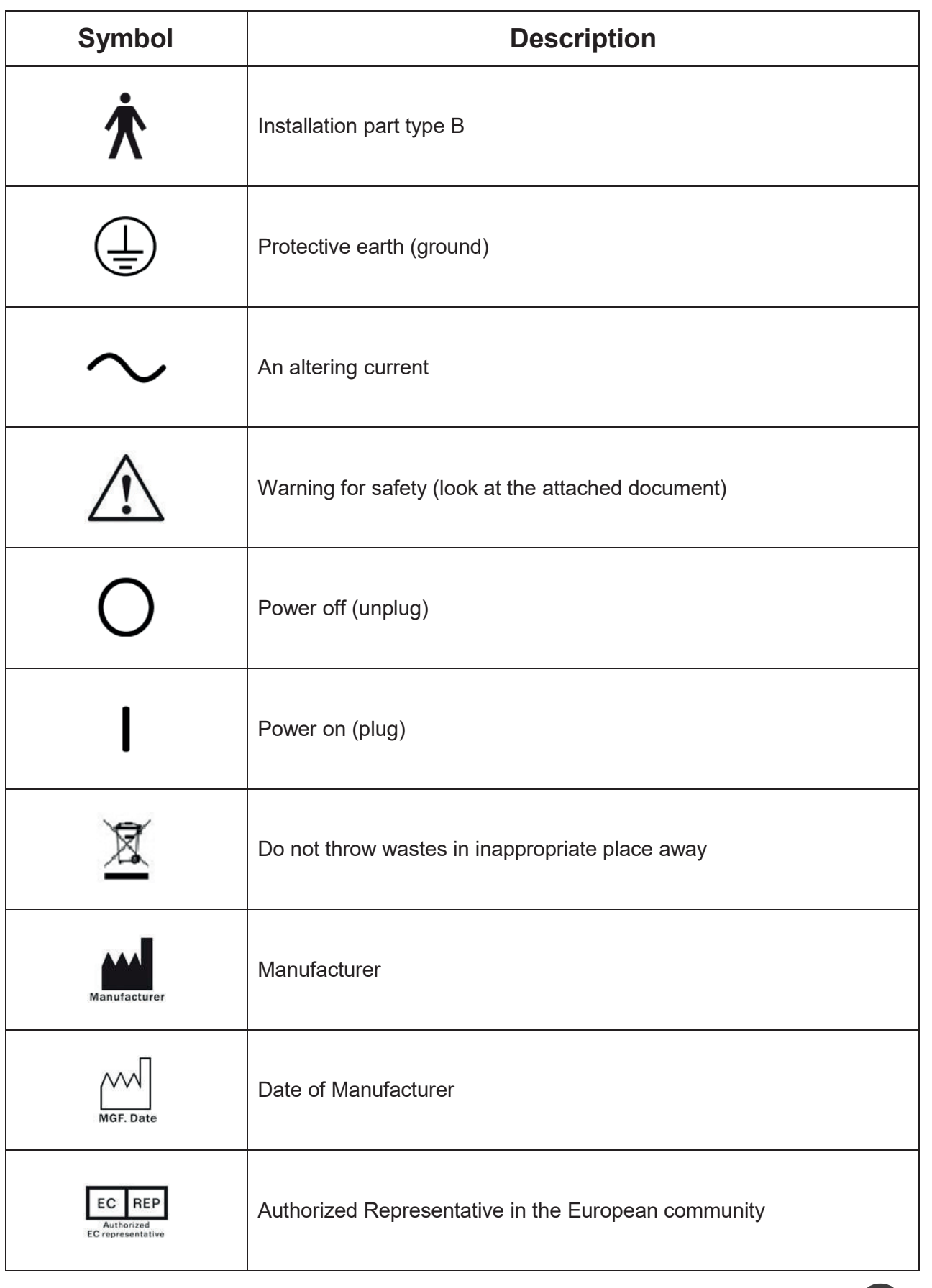

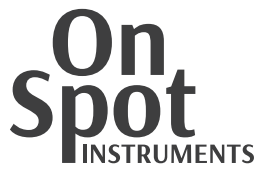

## **General Safety Information**

Save the safety guidance on this manual when you find below **WARINING** or **CAUTION** marks on the label. If you ignore these signals, it could cause wound or accident. An intensive reading and complete understanding of this manual are necessary before use.

## **Warning for Safety**

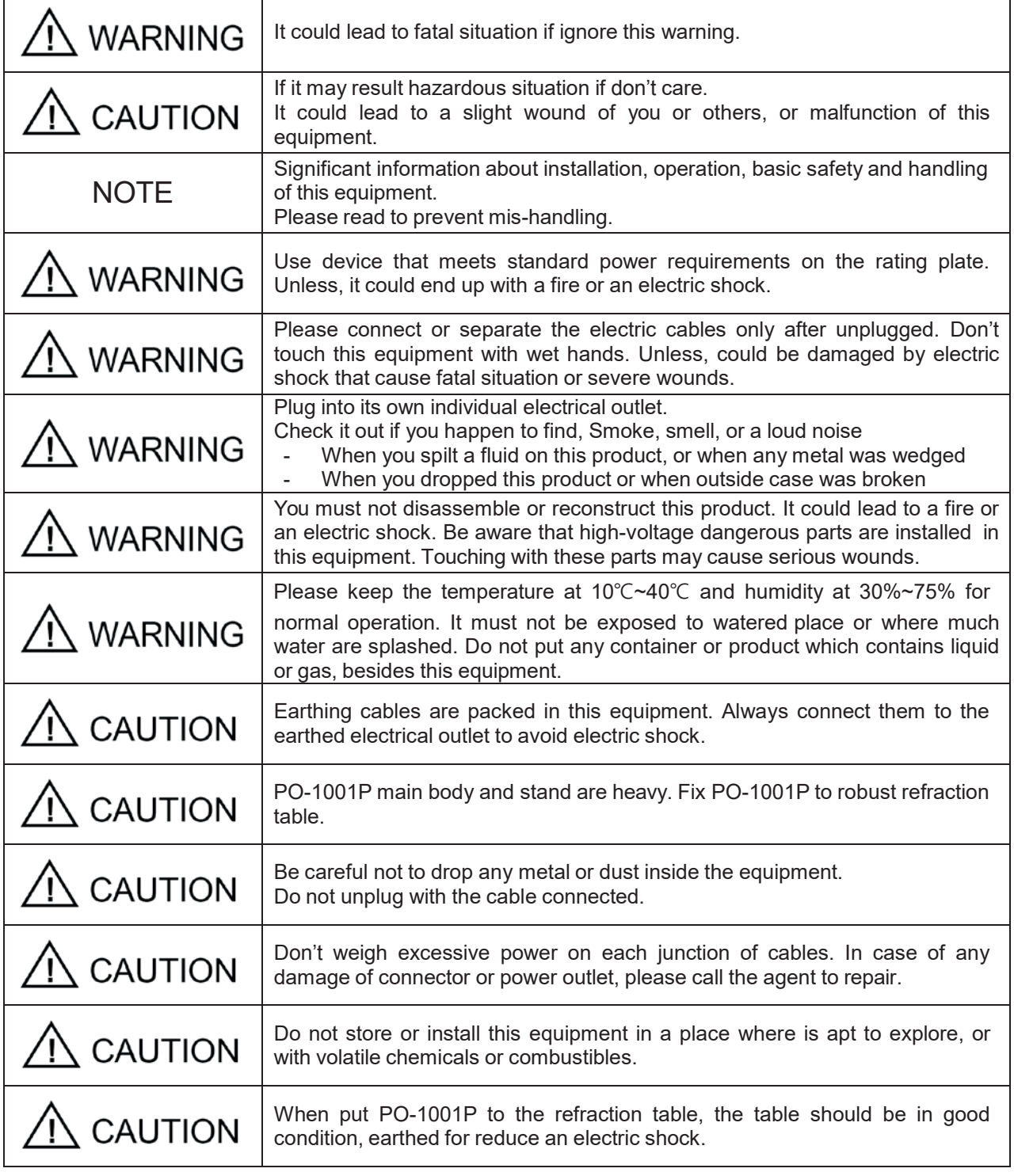

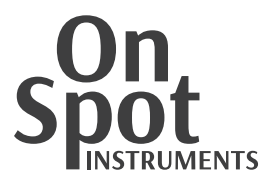

## Table of Content

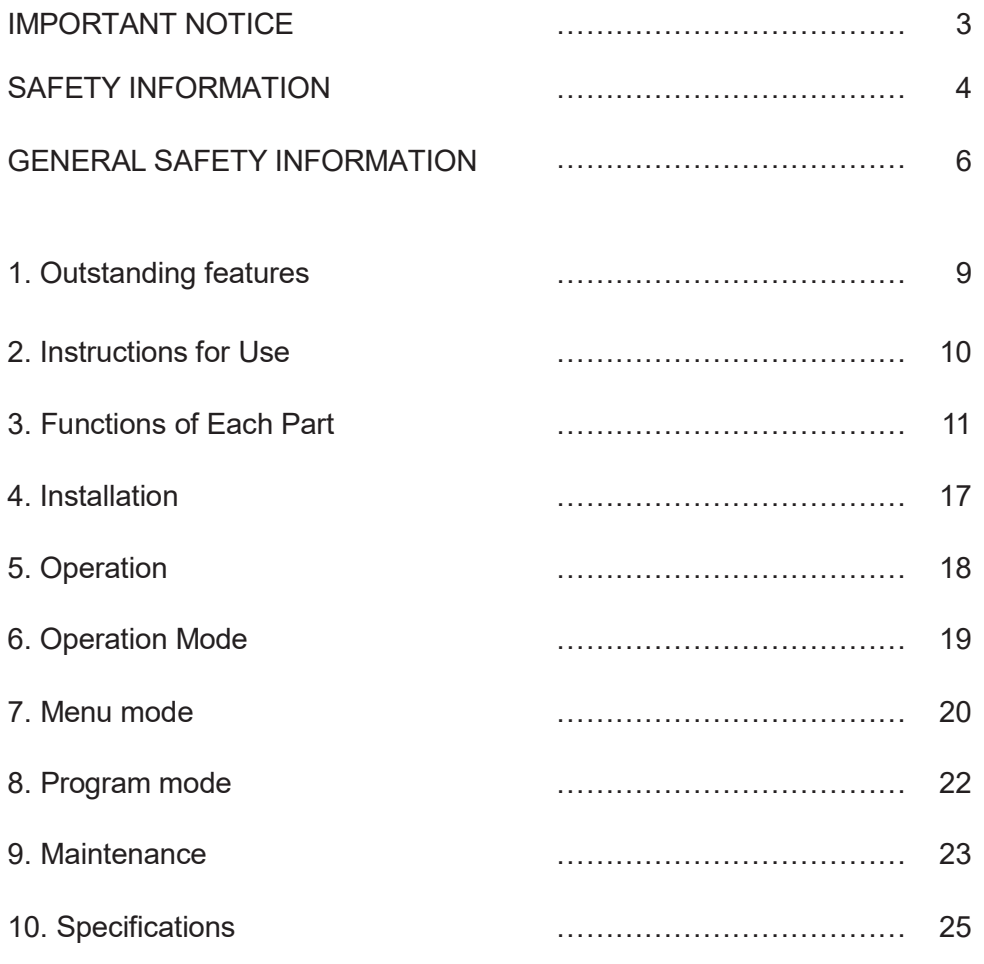

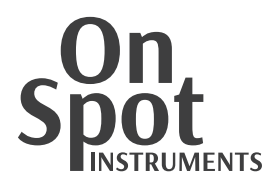

### **1. Outstanding features**

Using 24" FHD wide monitor with high resolution and clear charts guarantee wide and broad view for comfortable test.

- $\bullet$  User can adjust test distance by the environment (1.5m  $\sim$  6.5m). May install at small place if use mirror function.
- Supported with high quality polarized filters and anti-reflective multi-coated LCD panels.
- Contrast adjustment function may be able to test contrast sensitivity test especially informative to cataract patient.
- Black-white reversal function is convenient to test patient who had Lasik surgery.
- Program upgrading is easy by USB flash memory.

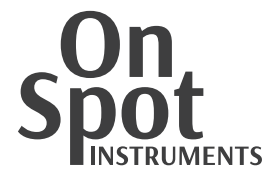

#### **2. Instructions for Use**

- Electromagnetic waves discharged from mobile phones, radiotelegraphs, wireless toys may cause malfunctioning of this product. Please keep any device away.
- All information in this manual is checked out carefully. POLAOPTO Co., Ltd., take no responsibilities of the results caused by default, omission, or misuse of it.
- OnSpot instruments , has right to modify the product itself or specifications of the product without any prior notice, as well as rights not to renew that modification on this manual.
- Users should observe user's manual or explanations on service manual. The others should be handled by qualified technician or service agent.
- Be careful not to load excessive shock or vibration on this product.
- Take up with service agent when you move this product or connect it with others.
- Outside lighting may affect test result. Use it in a proper test room.
- Keep the monitor clean always, since monitor lenses may affect test result. Please check the status of monitor before use.
- Shock may damage the inside and outside of the product. Handle with care.
- Please keep the temperature at 10℃~40℃ and humidity at 30%~75% for normal operation. It must not be exposed to watery place or where much water are splashed. Do not put any container or product which contains liquid or gas around.
- When combine with refraction table, the table should be properly earthed for getting rid of electric shock.

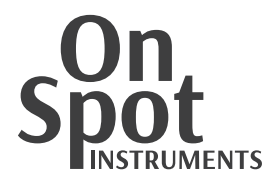

## **3. Functions of Each Part**

#### 3.1. Body

Main body is most significant part.

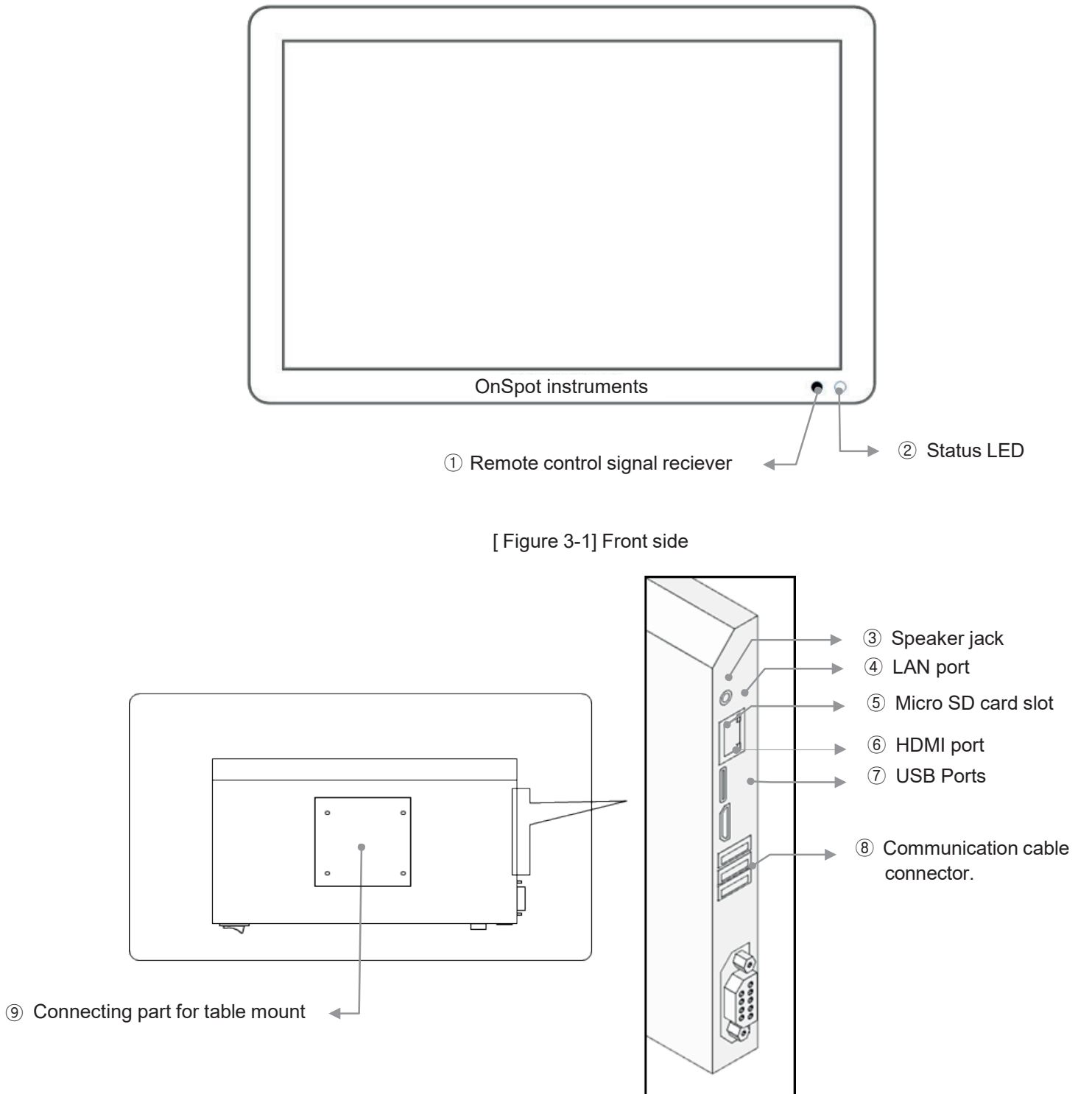

[ Figure 3-2] Rear side

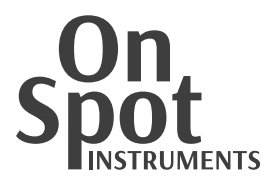

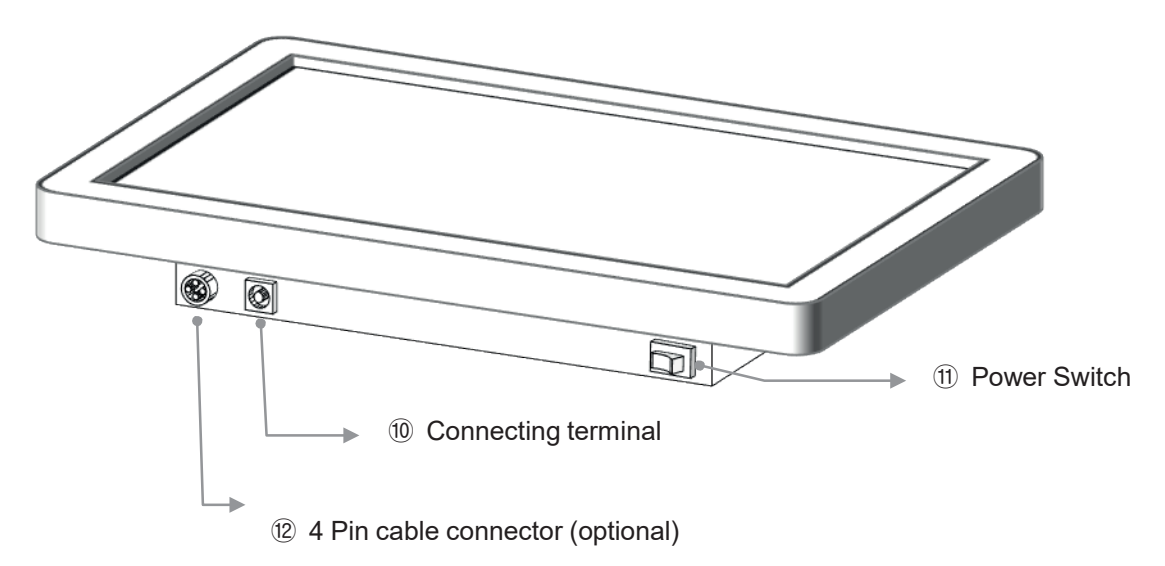

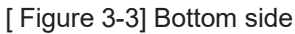

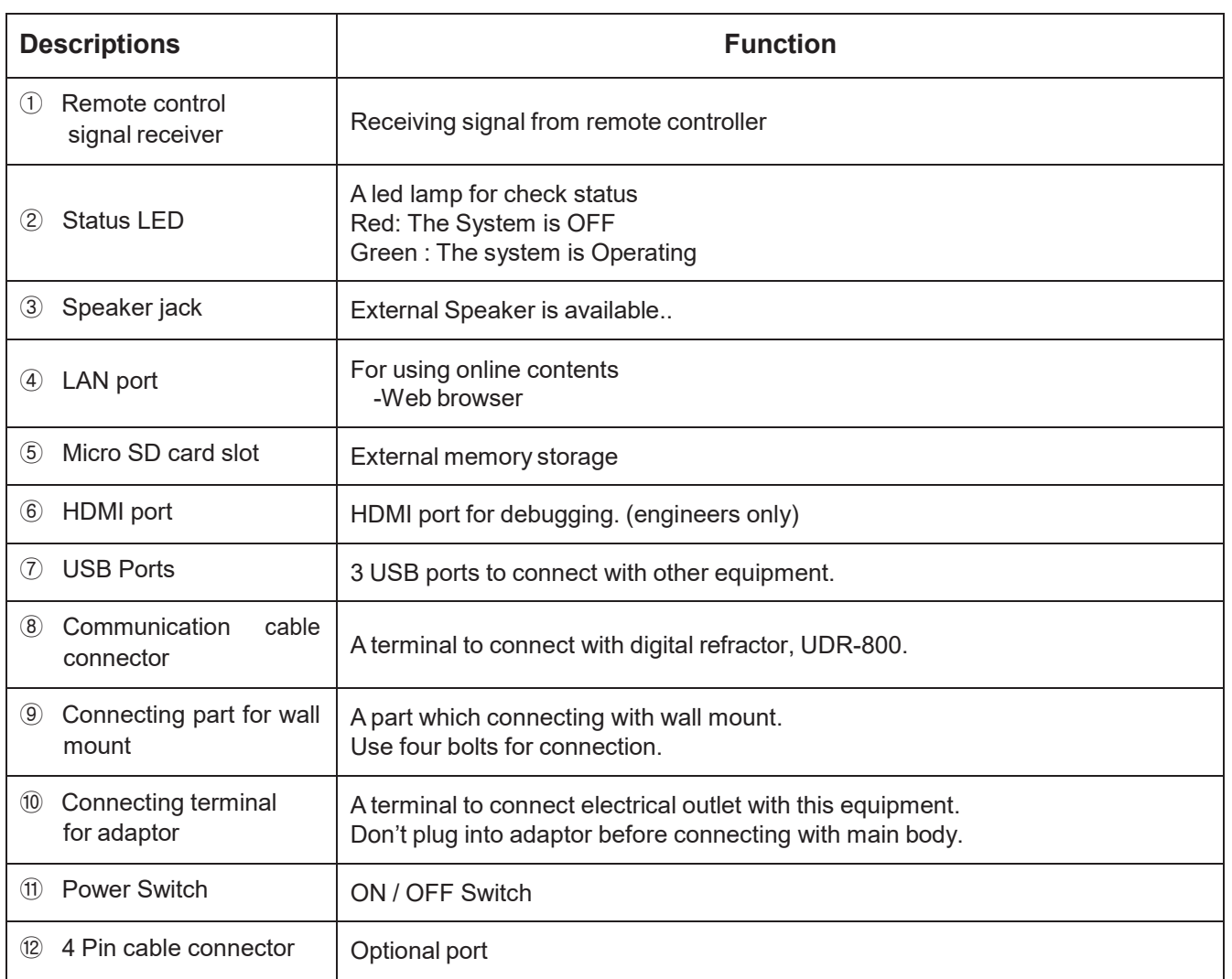

[ Table 3-1] Main Body

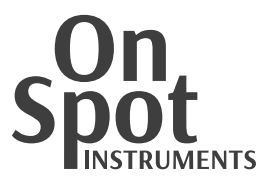

#### 3.2. Wall mount

To install PO-1001P on wall, assemble wall mount and main body. Floor stand or table stand are also available to connect.

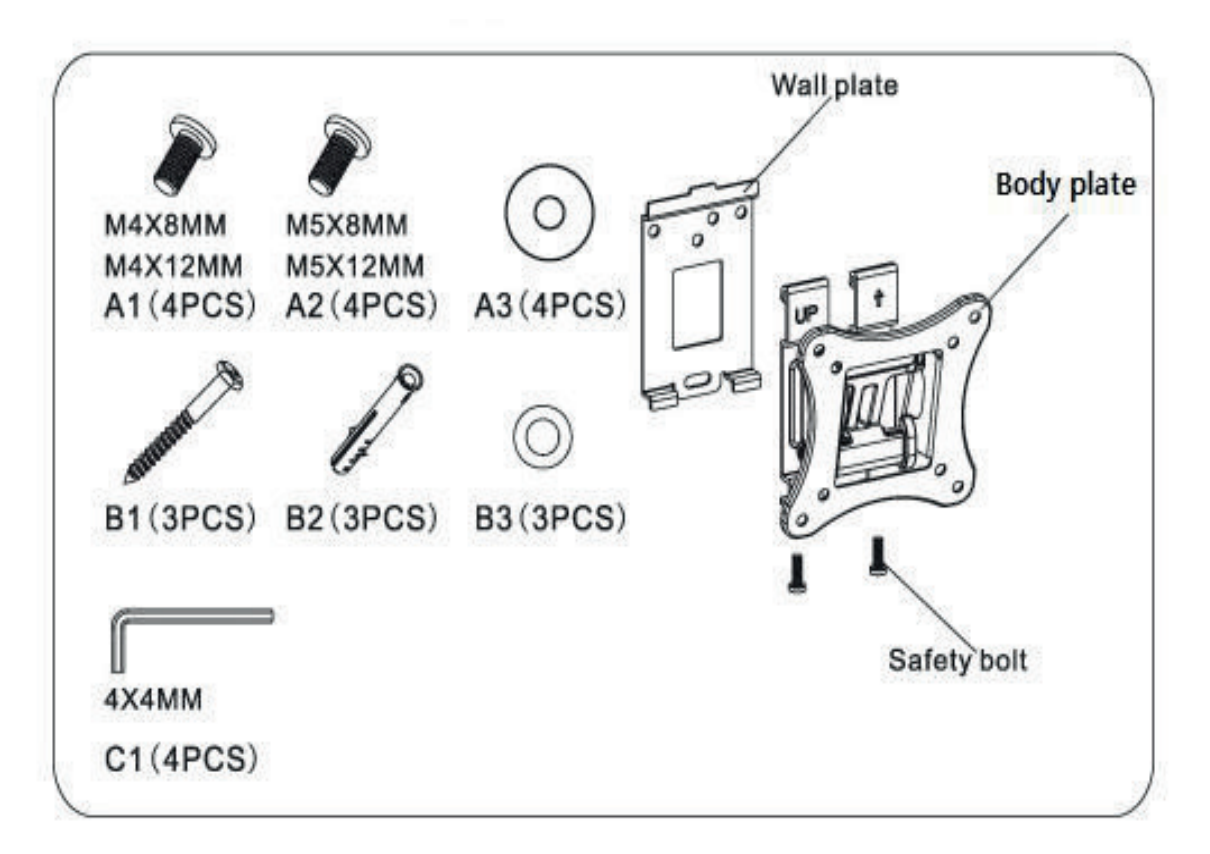

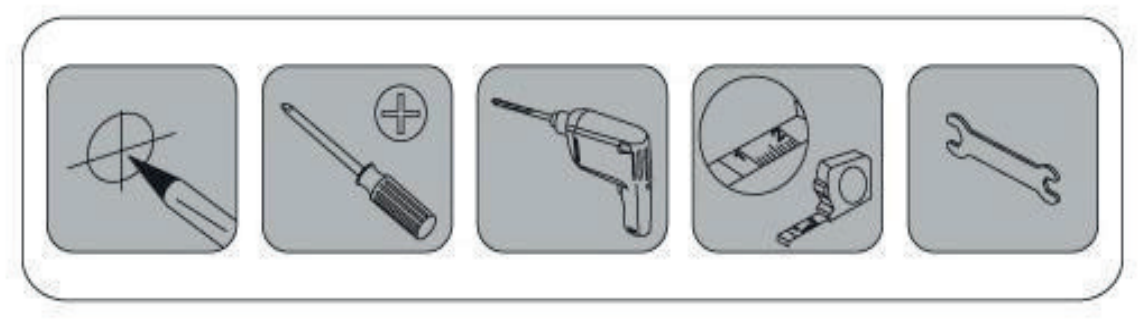

[ Figure 3-4] Rear side

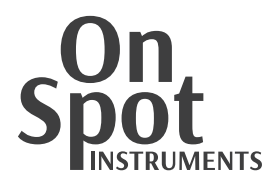

#### 3.3. Remote Controller

User can turn on/off PO-1001P and switch charts with remote controller.

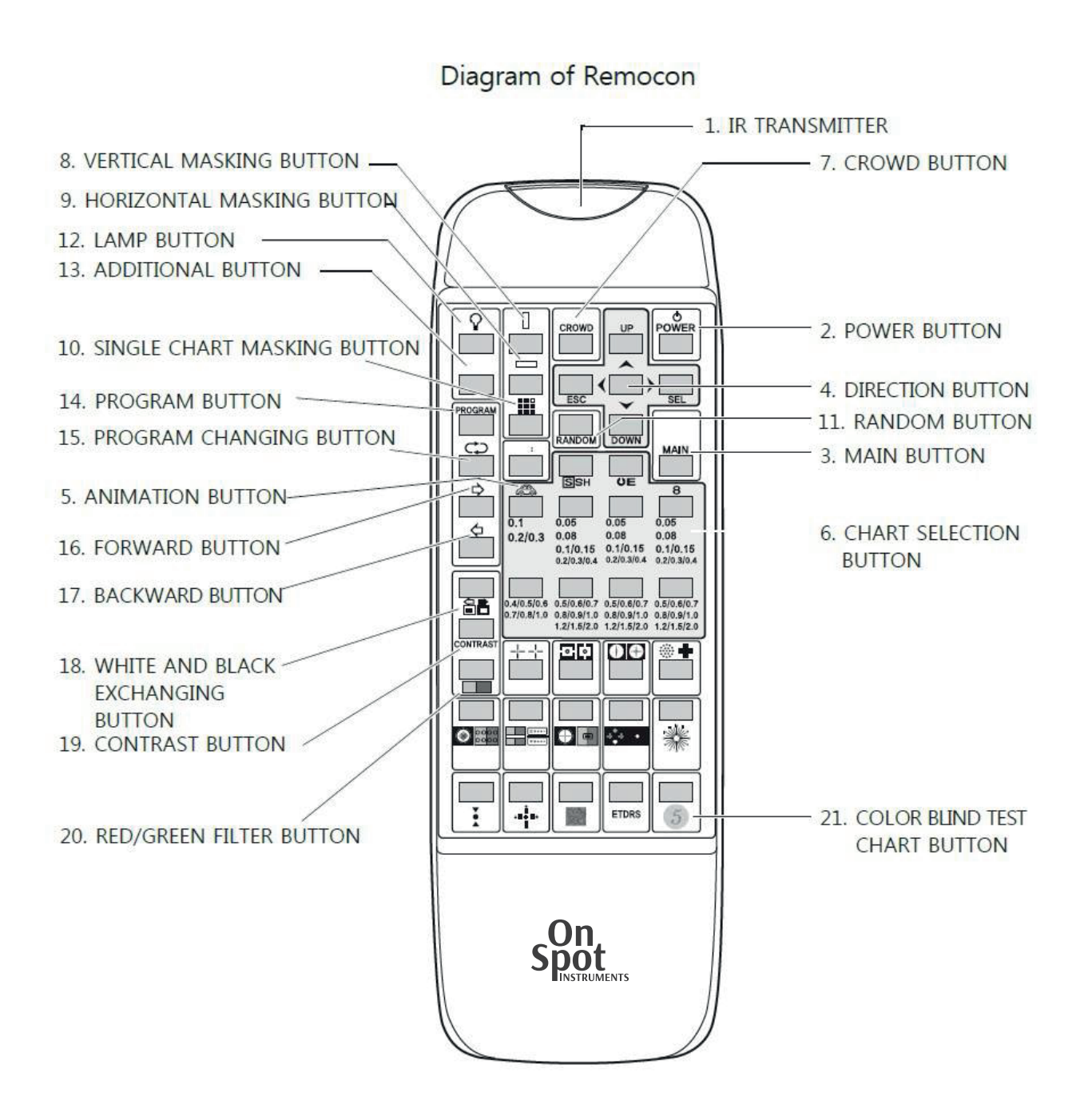

[Figure 3-5] Remote controller

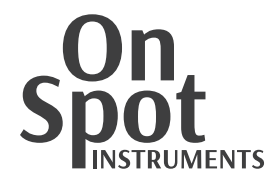

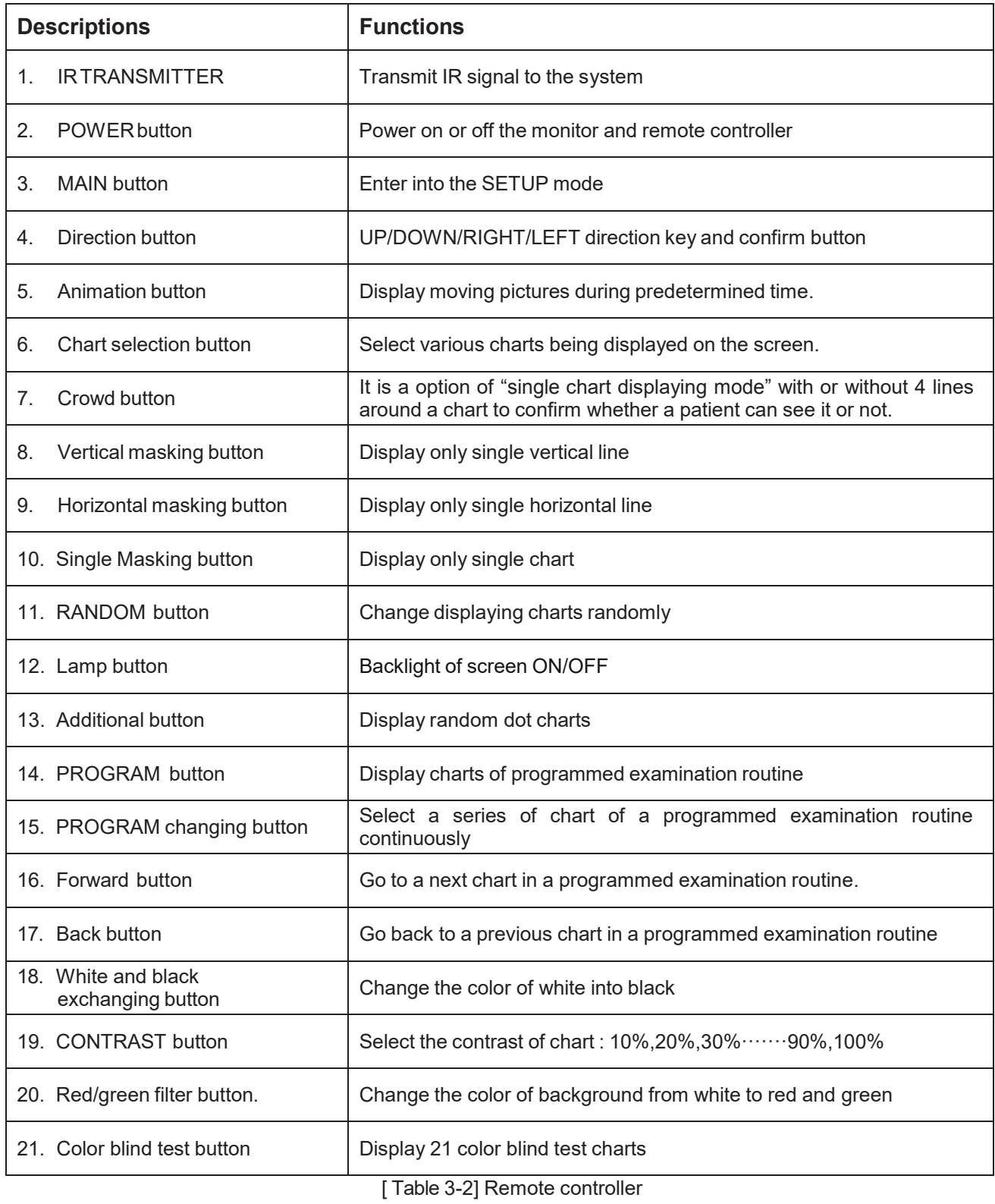

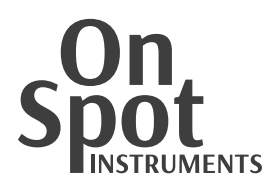

#### 3.4. Accessories

Red/Green, polarized glasses are optional parts.

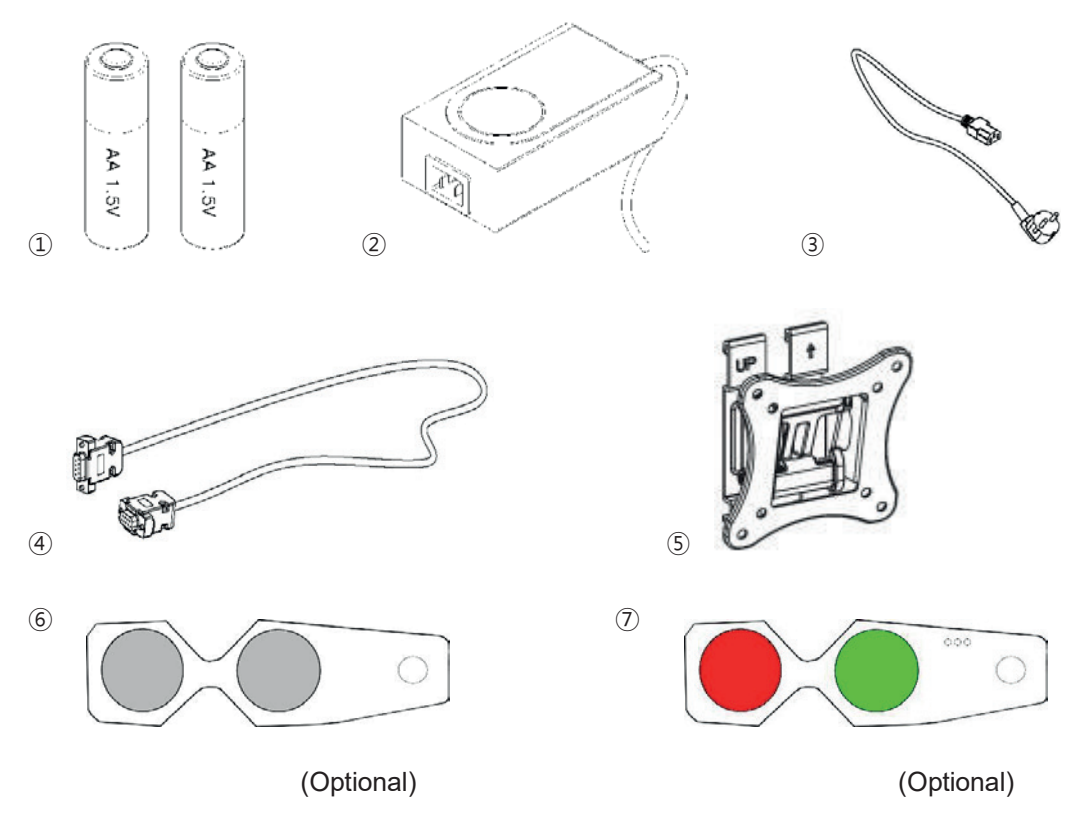

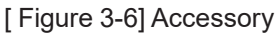

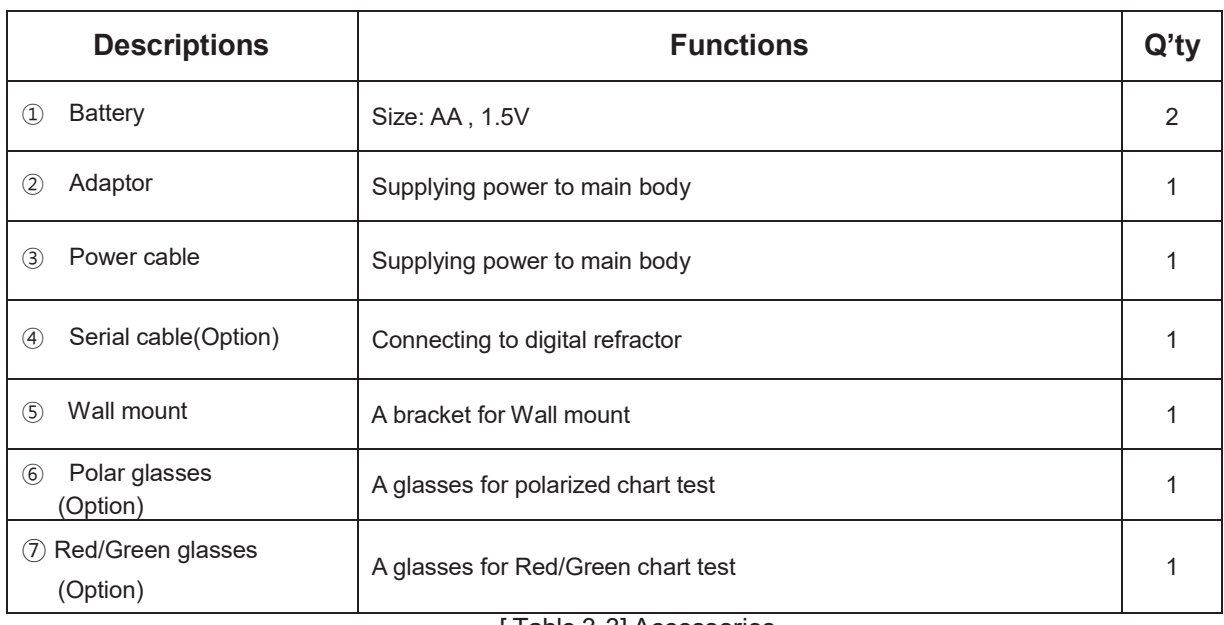

[Table 3-3] Accessories

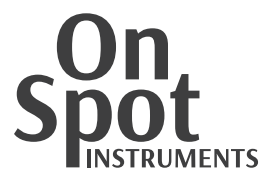

### **4. Installation**

- 1) Check out all components are packed.
- 2) Setting wall plate on the wall

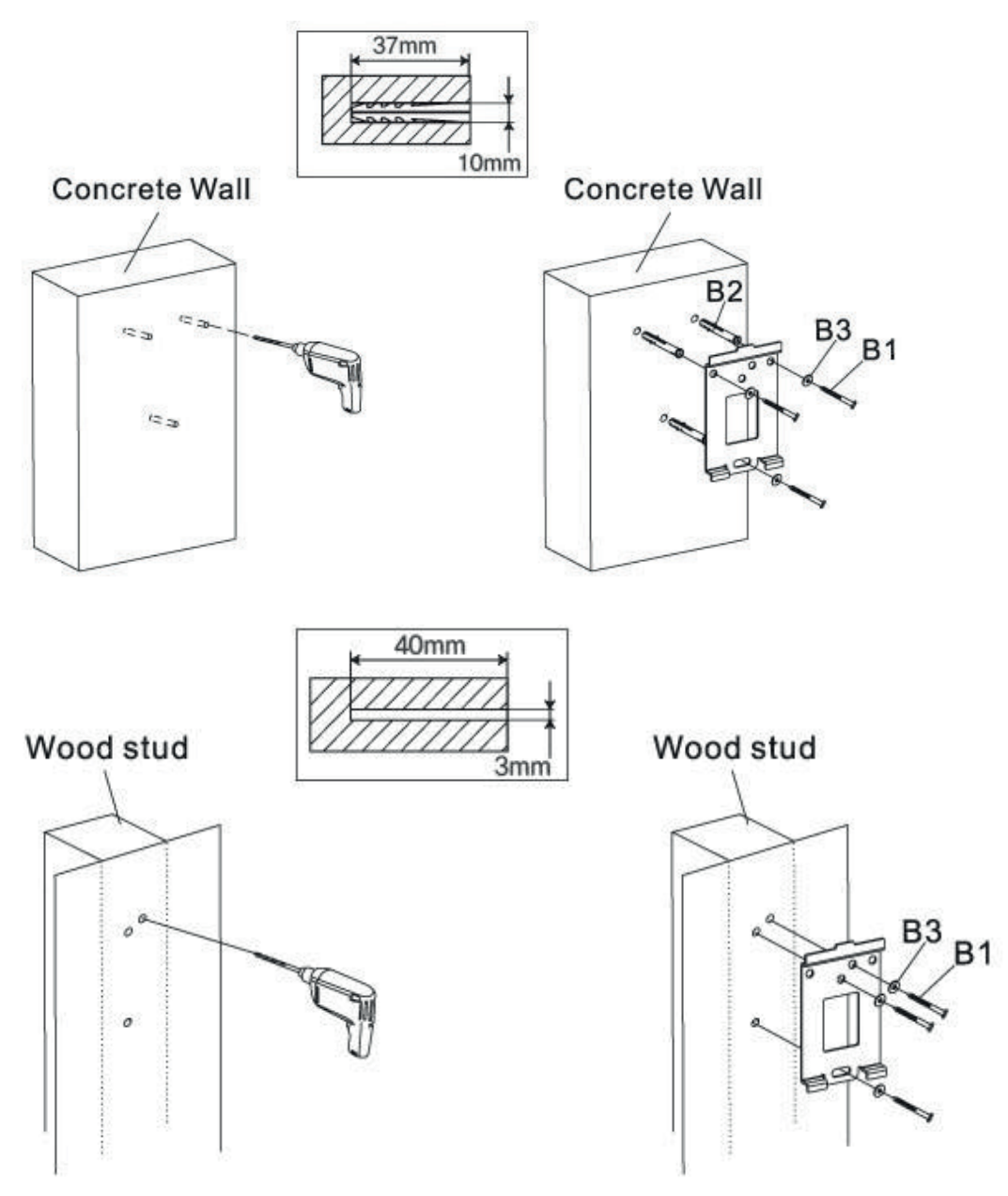

[ Figure 4-1 ] Wall bracket setting

3) Clean the table to avoid damage on LCD panel, and then put main body (rear side up) on the table carefully.

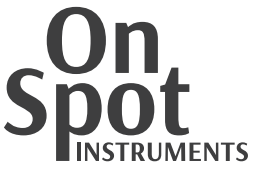

4) Assemble main body and body plate by four bolts.

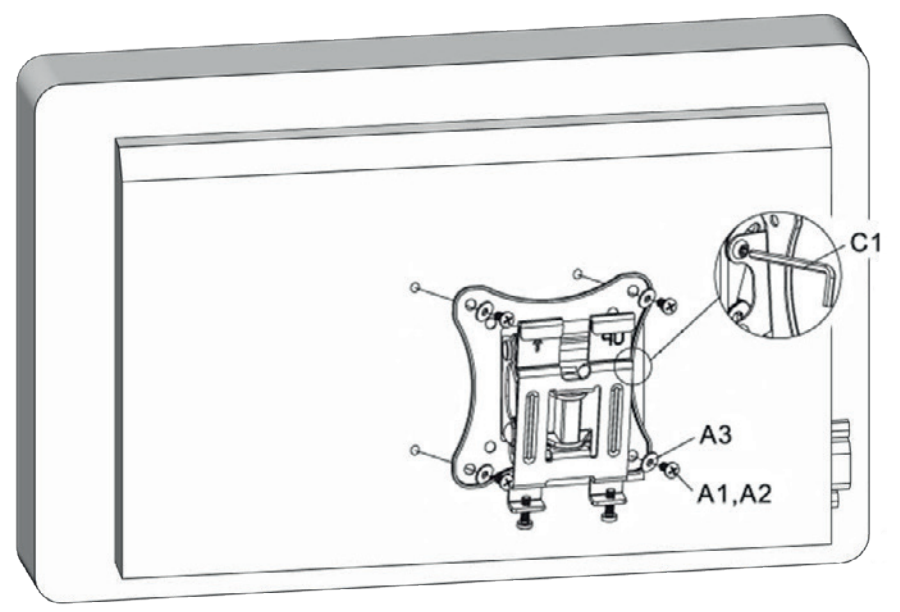

[ Figure 4-2] Assemble main body and body plate

5) Put PO-1001P on the wall plat and assemble safety bolts.

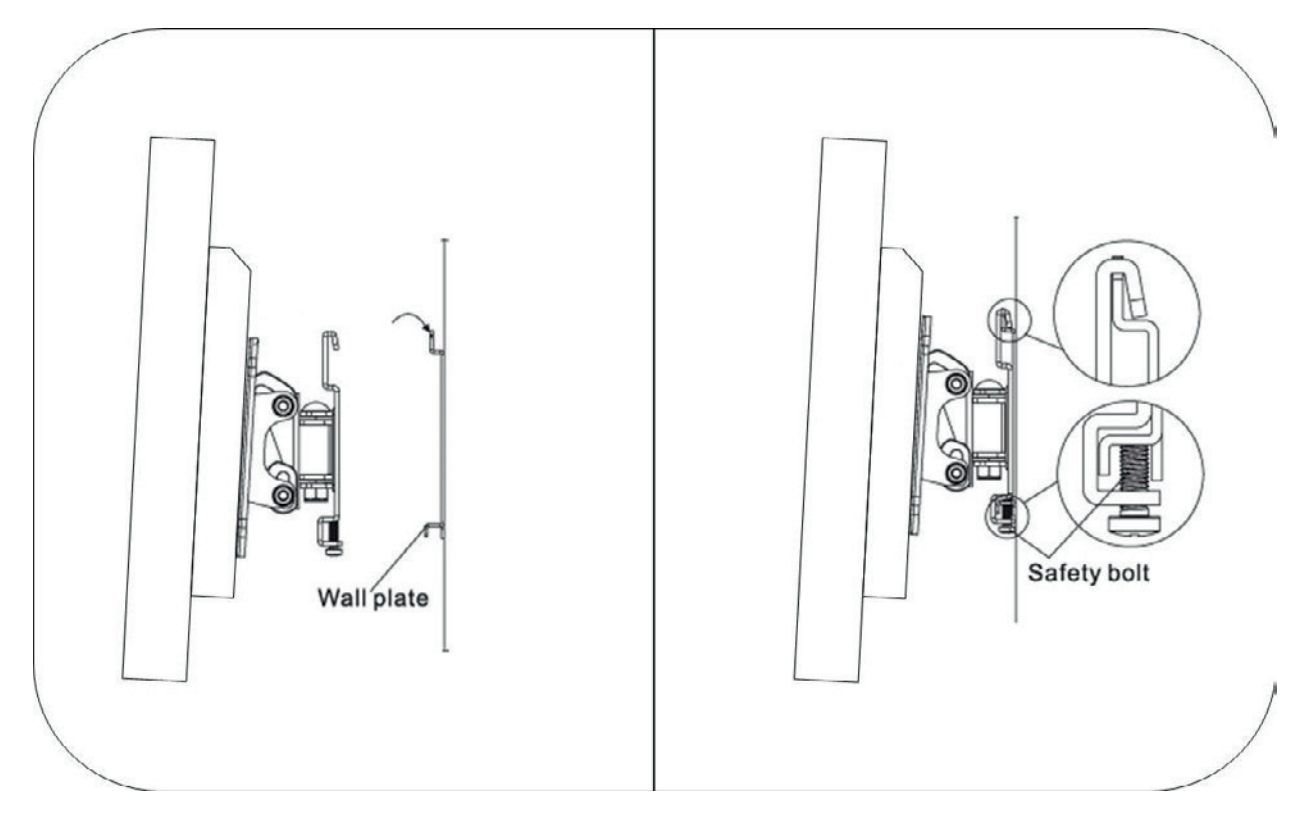

[ Figure 4-3] Assemble body plate and wall plate

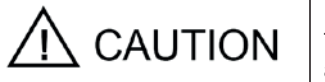

Please connect or separate the electric cables only after unplugged. Don't touch this equipment with wet hands. Unless, it could cause electric shock that may be accompanied by fatal or severe wounds.

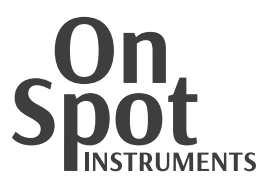

## **5. Operation**

- System booting
	- ① Connect 12v DC power plug
	- ② Turn on the power switch. Status LED's color will be changed red to green

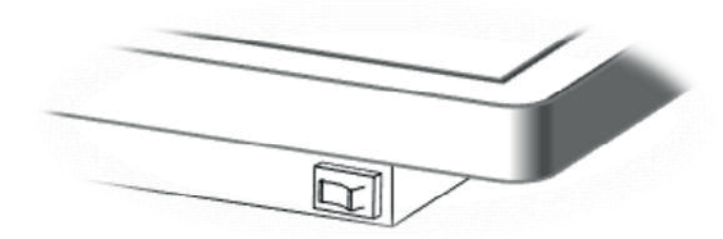

[Figure 5-1 Power switch

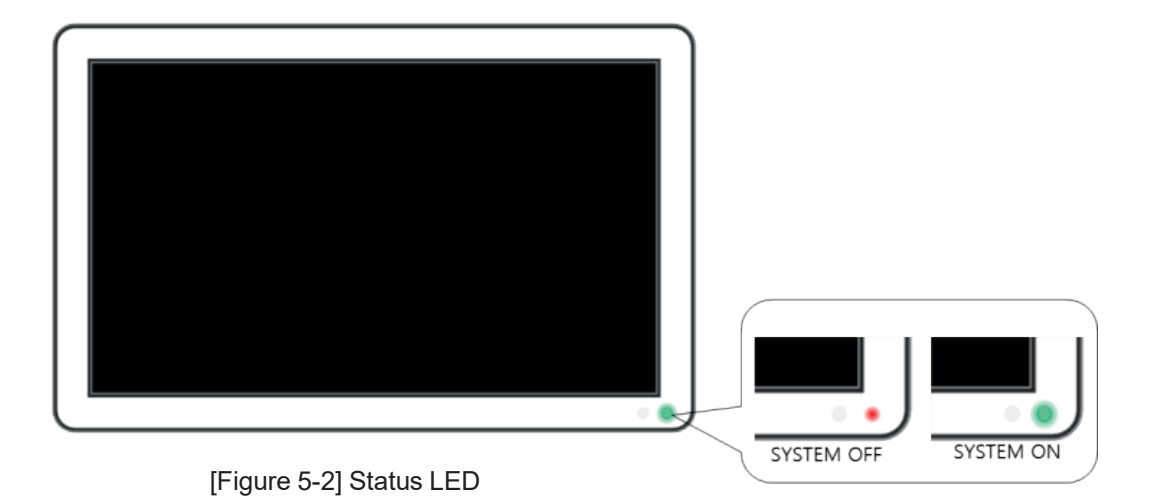

③ After Booting, Digital Acuity Chart System App will be started automatically.

\* Youcan also use otherAndroidAPPby right-clicking on the mouse.

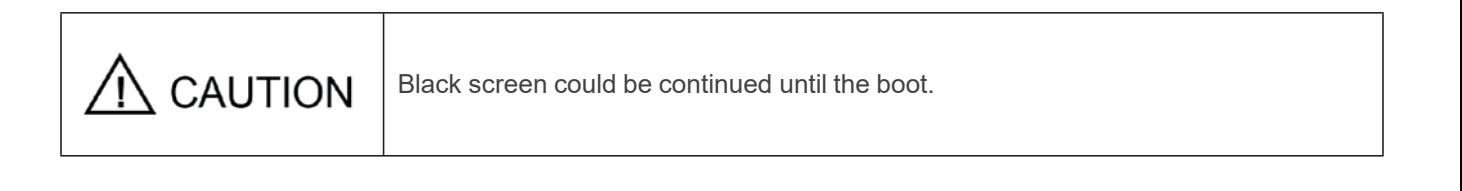

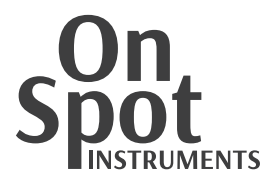

- Power saving function By pressing [LAMP] button, PO-1001P goes into power saving mode. To return, press [LAMP] button one more time or press any chart button on remote controller.
- SETUP mode

By pressing [MAIN] button, PO-1001P goes to SETUP mode. For more details, please refer to '6. Setup Mode'.

- Visual acuity chart
	- Visual acuity charts are composed with three categories, standard chart (Landolt ring, Snellen), and image chart (Images).
	- To select chart on standard chart  $\&$  character chart category, press [Chart selection and then press each chart button such as 0.05 or 0.08.

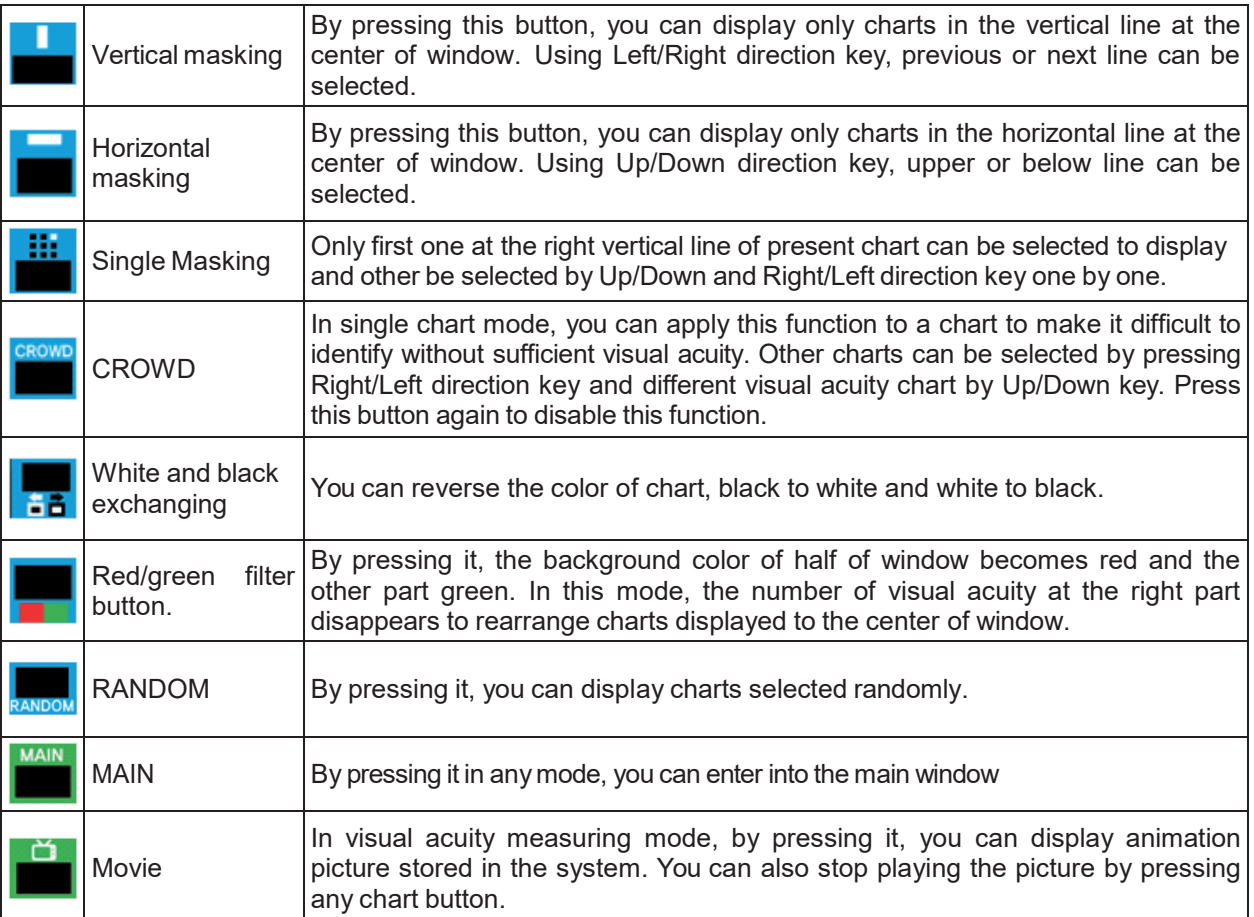

[ Table 5-1] Functions

- Special charts
	- $\triangleright$  Astigmatism test chart: Testing astigmatism and axis.<br>  $\triangleright$  Red/Green chart: Testing binocular balance
	- $\triangleright$  Red/Green chart: Testing binocular balance<br>  $\triangleright$  Polar separation chart: Testing strabismus a
	- Polar separation chart: Testing strabismus and phoria
	- Polar 3D chart: Testing stereo balance
- Edit program

PO-1001P supplies two program which are edited by user. More than 30 charts can be saved on one program, and editing method is very simple. For more details, please refer to '8. Program mode'.

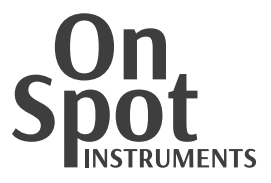

#### **6. SETUP mode**

Using SETUP mode, user can adjust PO-1001P system with ease.

- Starting SETUP mode On test mode, press [MAIN] button.
- Move to each function. Press [UP] or [DOWN] button to move to each function on Menu mode.
- Adjusting set up
	- $\triangleright$  Press [MAIN] or [SEL] button and then values will be turned up.<br>  $\triangleright$  Press [UP] or [DOWN] button to move to required value.
	- Press [UP] or [DOWN] button to move to required value.
	- Press [MAIN] or [SEL] button to change to selected value (when pressing [ESC] button, it's returned to previous value).

Ending Menu mode

Choose '17. EXIT' on menu mode, or press [ESC] button.

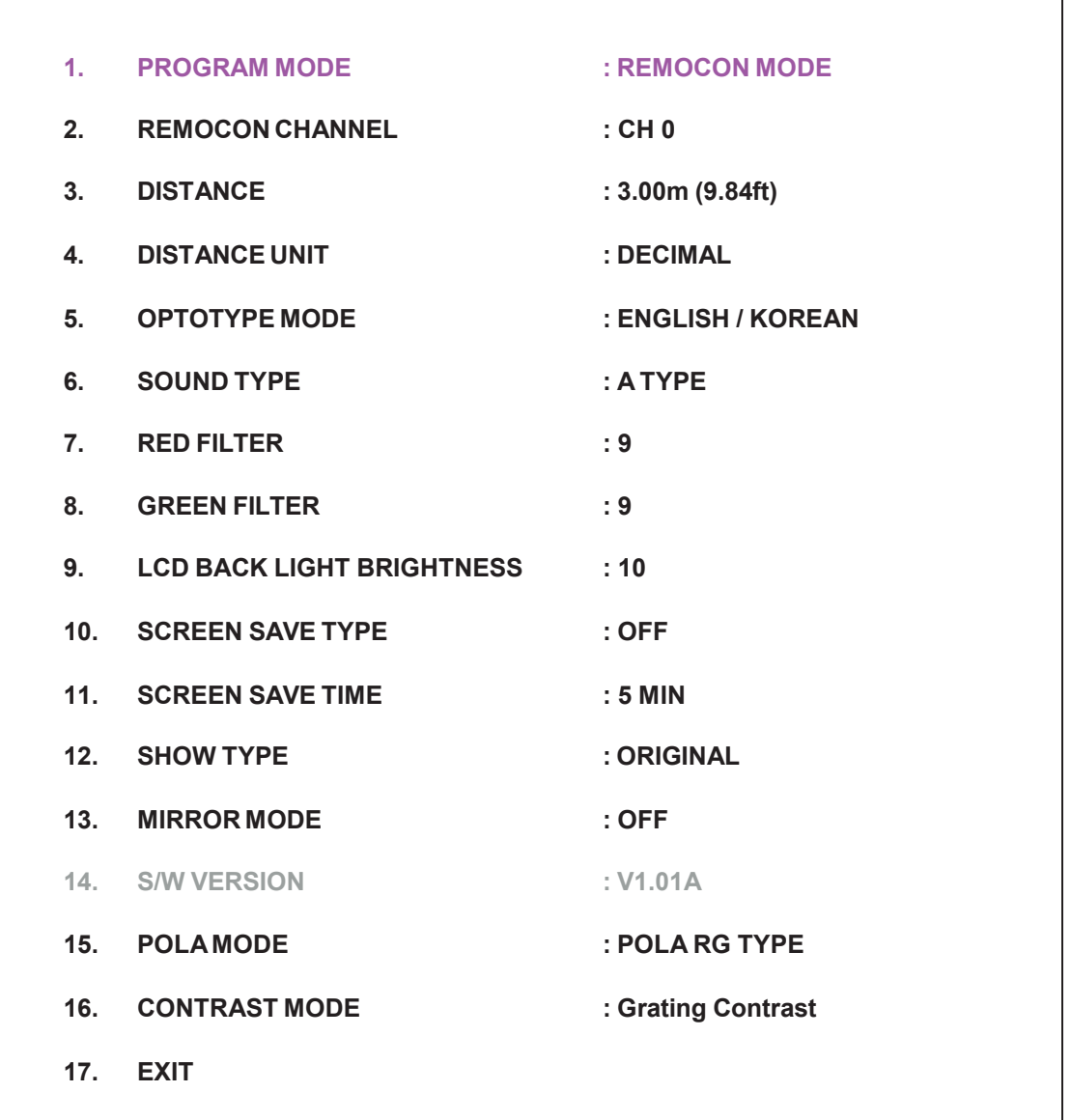

[ Figure 6-1] SETUP Mode

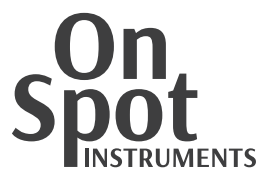

**PROGRAM MODE** Select the operation mode, REMOCON MODE or connecting to digital refractor.

### **REMOCON CHANNEL**

Set channel to connect PO-1001P and external devices.

① Select channel of main body. (CH0 ~ CH7)

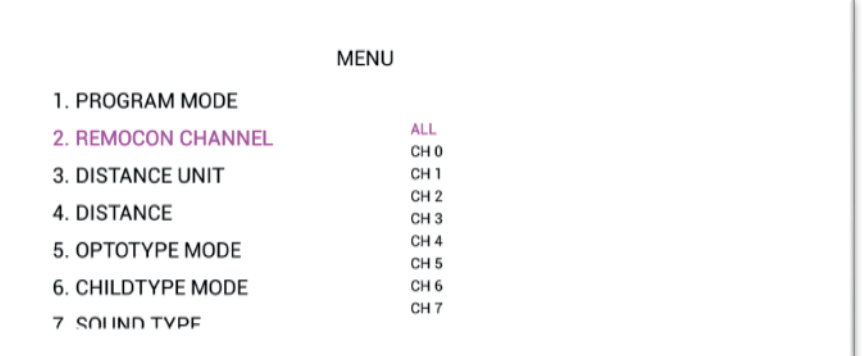

② Select channel remote controller

While holding **Fig. 1**R/G Filter] button, press each channel button as follows.

| <b>Hold</b>    | $^{\circ}$ i $^{\circ}$ | OC                | XX.            |
|----------------|-------------------------|-------------------|----------------|
|                | 0                       | 1                 | $\overline{2}$ |
| $\overline{3}$ | 5                       | 6<br><b>ETDRS</b> |                |

[ Figure 6-2] Channel buttons

**DISTANCE** Adjust test distance. Step: 0.25m (Min 1.5m, Max 6.5m)

#### OPTOTYPE MODE

Set chart categories which are shown by pressing [Chart selection #1] button.

- > NUMBER / ENGLISH
- $\triangleright$  NUMBER / ENGLISH / KOREAN<br> $\triangleright$  FNGLISH / JAPANESE
- $\geq$  ENGLISH / JAPANESE<br> $\geq$  ENGLISH / RUSSIAN
- ENGLISH / RUSSIAN
- ENGLISH / HEBREW
- SOUND MODE Set Sounds ON/OFF
- **RED FILTER** Adjust red filter and red color in charts. (nine steps)
- GREEN FILTER Adjust green filter and green color in charts. (nine steps)

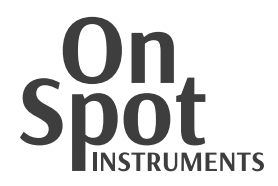

SCREEN SAVE TYPE

Adjust screen saving function.

- > OFF: Screen saver OFF.<br>→ CHART SHOW 5 SEC: S
- $\triangleright$  CHART SHOW 5 SEC: Start slide show which switch the charts in every 5 seconds.<br>  $\triangleright$  CHART SHOW 10 SEC: Start slide show which switch the charts in every 10 second
- $\triangleright$  CHART SHOW 10 SEC: Start slide show which switch the charts in every 10 seconds.<br>  $\triangleright$  CHART SHOW 30 SEC: Start slide show which switch the charts in every 30 seconds.
- CHART SHOW 30 SEC: Start slide show which switch the charts in every 30 seconds.
- SCREEN SAVE TIME Set time to go screen saver. (5 Min./15Min./30Min)
- **B** SHOW TYPE

Set chart position after choosing mask.

- $\triangleright$  ORIGINAL: Show masked chart on original position.<br> $\triangleright$  CENTER: Show masked chart on center position
- CENTER: Show masked chart on center position.
- **MIRROR MODE**

Show mirror image on screen. With this function, you can operate PO-1001P in narrow place.

- S/W VER Display software version of PO-1001P. Please check and inform the version to service person when you call servicing.
- **POLA MODE** 
	- POLA A, POLA B: Different directions of left & right
	- RG: Red / Green

#### CONTRAST MODE

Set Contrast types

- Letter Contrast: Changes contrast of letters (10%, 10 steps)
- Grating Contrast:
	- [▲ or ▼] buttons Increase or decrease value of CS
	- [Contrast] button Increase or decrease value of F
	- $\blacksquare$  or  $\blacksquare$  or  $\blacktriangleright$  ] Set the direction (left, middle, right)
- $E XIT$

Save changed set up and exit menu mode.

**\*We recommendyouto adjustsetupstepby stepafterusedto present systemenough.**

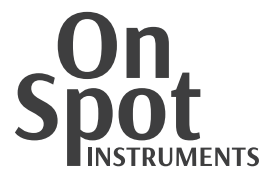

### **7. Program mode**

PO-1001P supports programs mode which can be edited by user. It's available to edit more than 30 charts on single program but we recommend you to use less 30 charts.

#### 7.1. Operating edited program

- Selecting edited program
	- Operating edited program by pressing [PROGRAM] button
	- Select edited program by pressing  $\bigcirc$  Button: Select program 1~5

 Program name, current chart number and all programmed chart number are turned up on upper side of screen, refer to [Figure 7-1] (left number: current chart number, right number: total chart number).

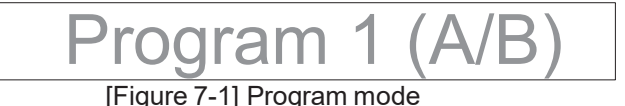

- Moving to next/previous step
	- $\triangleright$  By pressing [NEXT] button, go to next step of program.
	- By pressing [PRV] button, go to previous step of program.
- End of edited program
	- End edited program by pressing [PROGRAM A/B] button.
- 7.2. Program editing
	- Starting edited program
		- Press  $\Box$  button to choose program which need to be edited
		- $\triangleright$  Press [MAIN] button to enter program editing mode.
		- > Program name, current chart number, all programmed chart number and 'Edit Mode' are displayed on upper side of screen, refer to [Figure 13] (left number: current chart number, right number: total chart number).

$$
\fbox{Program 1-Edit mode (A/B)}_{\text{[Figure 7-2] Program - Edit}}
$$

- Switching chart With remote controller, switch the charts which will be on program (mask and red/green filter are also available).
- Saving charts By pressing [PROGRAM A/B] button, save newly selected chart on current step in program. Previous chart will be deleted automatically.
- Adding charts

By pressing [CONTRAST] button, adding selected chart to next step in program. Total number of programmed chart will be increased. If you didn't select a chart, nothing will be added even pressing [CONTRAST] button.

- Deleting charts By pressing [WHITE/BLACK] button, delete the chart in current step. Total number of programmed chart will be decreased.
- End of program editing End the program editing by pressing [MENU] button.

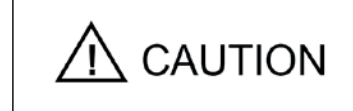

If you leave PO-1001P for a while, unplug.

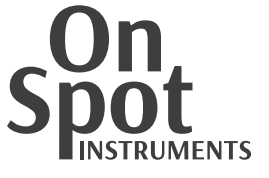

#### **8. Maintenance**

- 8.1. Before calling service person,
	- PO-1001P is not turned on
		- $\checkmark$  Check out connection of power cable. And check whether green light on adaptor is on. If green light on adaptor is off, please call service person.
		- Even power cable are connected well and green light on adaptor is on, but you can't turn on PO-1001P, please disassemble power cable and wait until green light on adaptor will be turn off. After that, reconnect power cable and press power button. If it's not working, please call service person.
	- Remote controller is not working
		- Replace battery in remote control (2pcs, AA size, 1.5V)
		- $\checkmark$  Clean signal receiver on main body and signal sending part on remote controller<br> $\checkmark$  If it's not working even after checking above two instructions, please call service
		- If it's not working even after checking above two instructions, please call service person.
- 8.2. Cleaning of device
	- Cleaning plastic parts
		- Basically, keep this instrument clean. Never wipe with other volatile object, thinner or benzene, etc.
		- Wipe with a clean cloth lightly dampened with mild liquid dish detergent polish.
	- Cleaning screen
		- $\checkmark$  Wipe screen with a dry cloth with glass cleaner. Never wipe with volatile object, thinner or benzene, etc.
- 8.3. Switching place of installation.
	- Turn off PO-1001P by pressing power button on main body.
- **Unplug**
- 8.4. Service information
- 8.4.1. Repair
	- Contact servicing agent.
	- Check the followings and inform.
		- Model of the instrument : PO-1001P
			-
		- Serial Number : 7-digit or 8-digit characters indicated on the name plate
		-
		- Phenomenon : Describe specifically

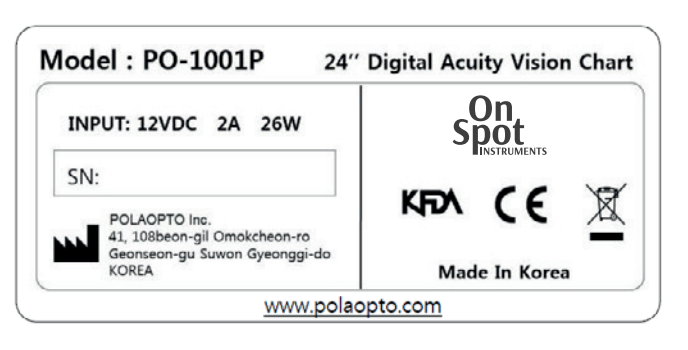

8.4.2. Disposal of the instrument

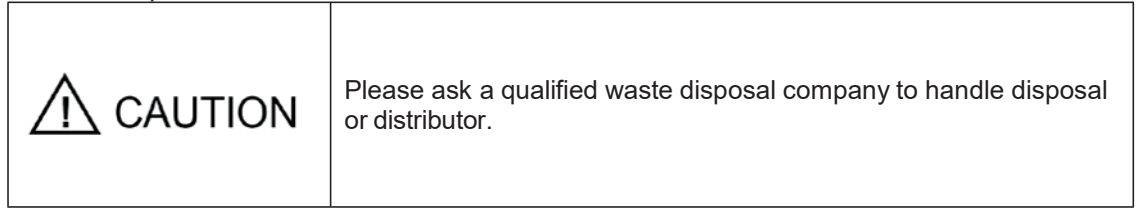

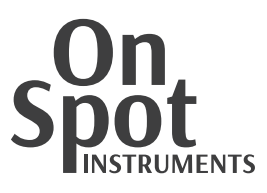

## **9. Specifications**

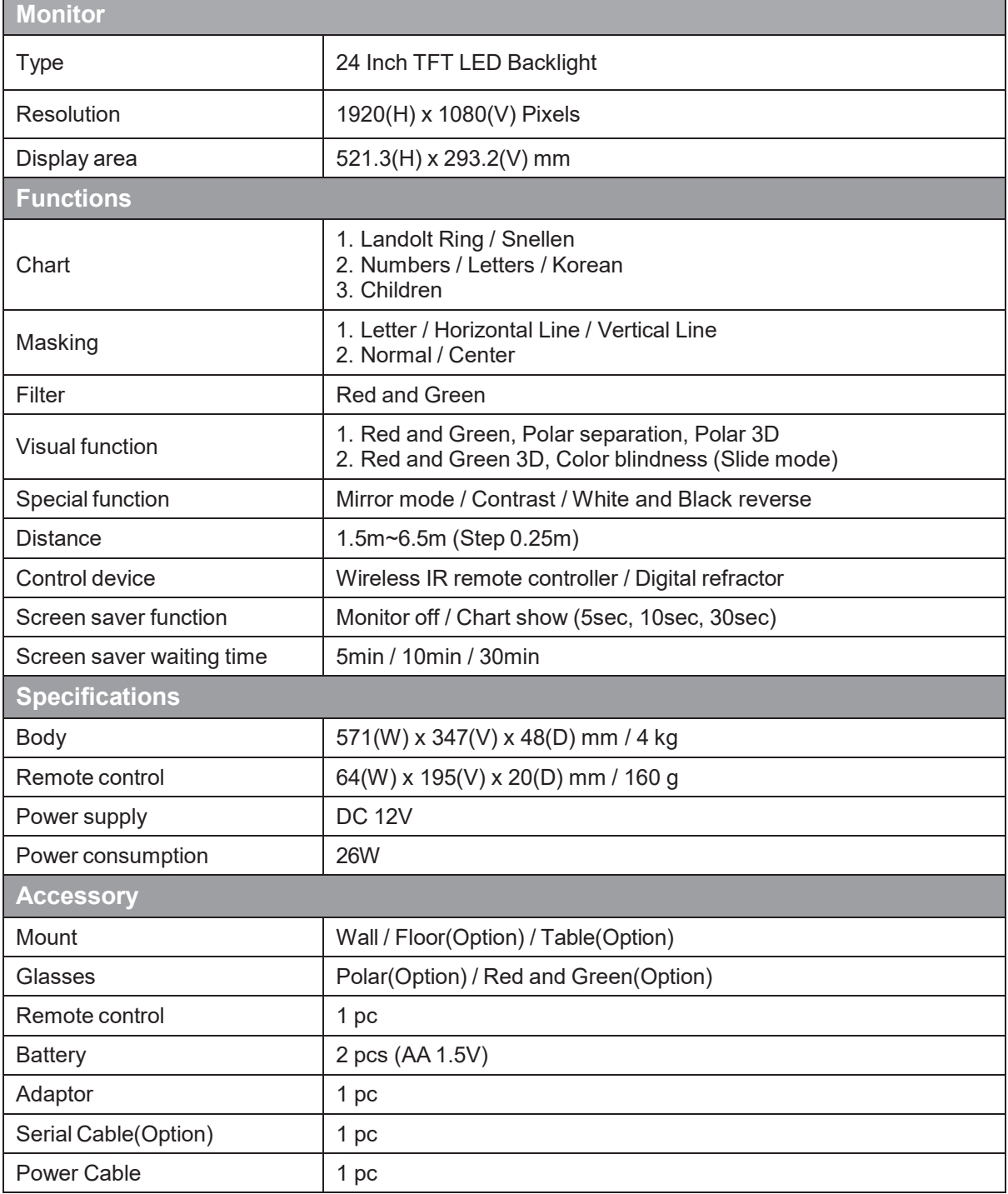

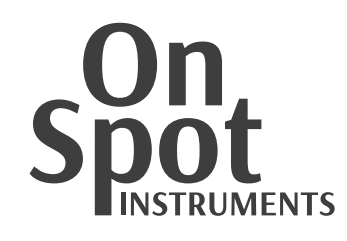

#### Distributed by:

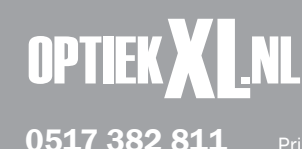